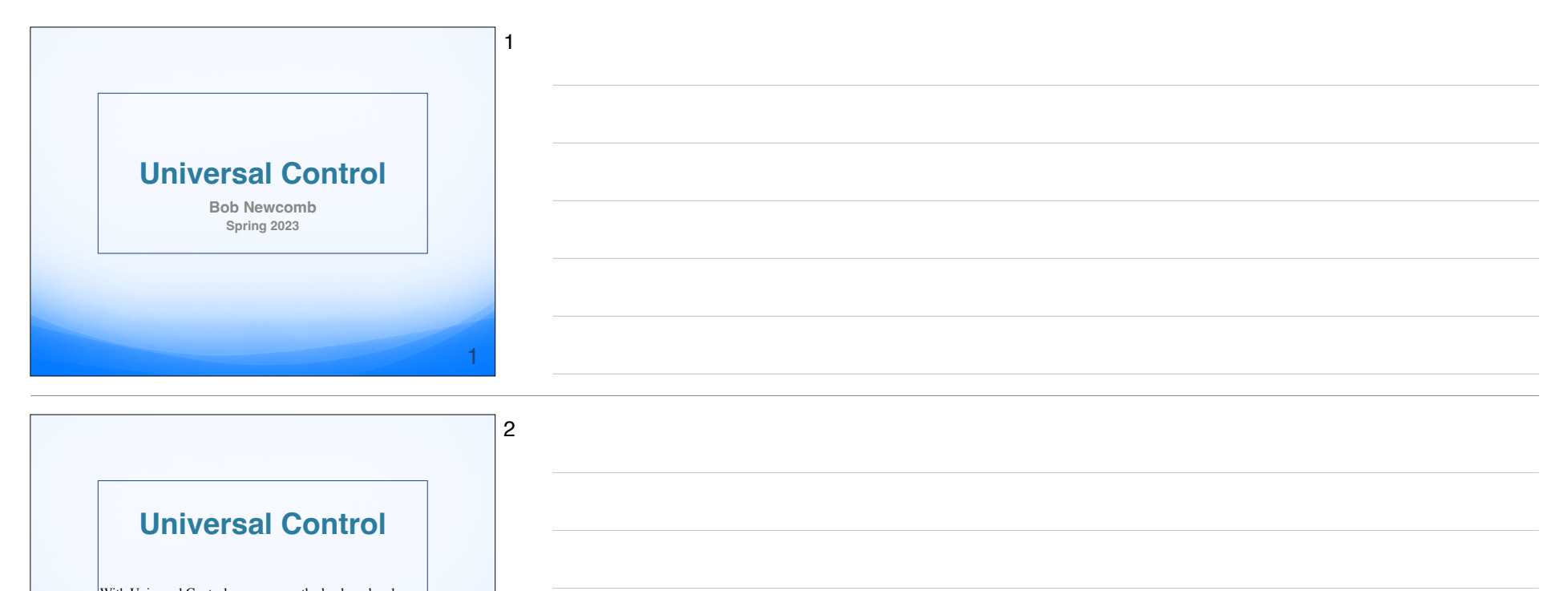

With Universal Control, you can use the keyboard and mouse or trackpad connected to your Mac to work across your Mac and iPad when they're near each other. For<br><del>example, you can open and use apps, enter text, and drag</del> items across devices. If an external keyboard and mouse or trackpad are connected to your iPad, you can use them to work across both devices too.

# **Connect Your Mac and iPad To Use Universal Control**

2

3

3

●To use Universal Control, make sure of the following

- ●You are using [supported models](https://support.apple.com/guide/ipad/aside/ipad8ee99438/16.0/ipados/16.0) of Mac and iPad
- ●Your Mac has MacOS 12.3 or later installed.

●You are [signed in with the same Apple ID](https://support.apple.com/guide/ipad/aside/ipad091ae3f6/16.0/ipados/16.0) using [two-factor](https://support.apple.com/guide/ipad/manage-factor-authentication-apple-ipad9757ade3/16.0/ipados/16.0)  [authentication](https://support.apple.com/guide/ipad/manage-factor-authentication-apple-ipad9757ade3/16.0/ipados/16.0) on both devices.

• On your Mac, you've [turned on Wi-Fi](https://support.apple.com/guide/ipad/aside/ipad7c63d4ff/16.0/ipados/16.0), [Bluetooth](https://support.apple.com/guide/ipad/aside/ipad3ad34195/16.0/ipados/16.0), and [Handoff](https://support.apple.com/guide/ipad/aside/ipad1b0aac17/16.0/ipados/16.0). • On your iPad, you've [turned on Wi-Fi](https://support.apple.com/guide/ipad/aside/ipad374c9a6c/16.0/ipados/16.0), [Bluetooth](https://support.apple.com/guide/ipad/aside/ipad945d86df/16.0/ipados/16.0), and [Handoff](https://support.apple.com/guide/ipad/aside/ipadf93c4ade/16.0/ipados/16.0).

## **Connect Your Mac and iPad To Use Universal Control**

● **Do one of the following**

- **On your Mac, use your mouse or trackpad to move the pointer to right or left edge of the screen closest to your iPad, pause, then move the pointer slightly past the edge of the screen. When a border appears at the edge of the iPad screen, continue moving the pointer to the iPad screen.**
- **On your Mac, click Control Center in the menu bar, click Display, then choose your iPad (below "Link keyboard and mouse to"). Use your mouse or trackpad to move the pointer past the edge of the Mac screen until it appears on your iPad.**

#### **Connect Your Mac and iPad To Use Universal Control**

4

5

5

6

4

- **After you establish a connection, you can move the pointer across screens until one of your devices goes to sleep or you disconnect them.**
- **Many actions and gestures supported by iPad for external mouse devices and trackpads work with your Mac mouse or trackpad. See [Mouse actions](https://support.apple.com/guide/ipad/mouse-actions-and-gestures-ipada39e5184/16.0/ipados/16.0)  [and gestures for iPad](https://support.apple.com/guide/ipad/mouse-actions-and-gestures-ipada39e5184/16.0/ipados/16.0) and [Trackpad gestures for](https://support.apple.com/guide/ipad/trackpad-gestures-ipad66ce6358/16.0/ipados/16.0)  [iPad.](https://support.apple.com/guide/ipad/trackpad-gestures-ipad66ce6358/16.0/ipados/16.0) With your Mac keyboard, you can also use many features supported by iPad for external keyboards. See the keyboard topics in the Accessories chapter, beginning with [Switch](https://support.apple.com/guide/ipad/switch-between-keyboards-ipaddd28d7ed/16.0/ipados/16.0)  [between keyboards with iPad.](https://support.apple.com/guide/ipad/switch-between-keyboards-ipaddd28d7ed/16.0/ipados/16.0)**

## **Connect Your Mac and iPad To Use Universal Control**

● **Change the screen arrangement**

● **The direction in which you move the pointer when establishing the Universal Control connection determines which side of the display you use to move the pointer across devices. You can adjust this by changing the arrangement of the devices in System Settings (macOS Ventura) or System Preferences (macOS 12.3 to 12.5).**

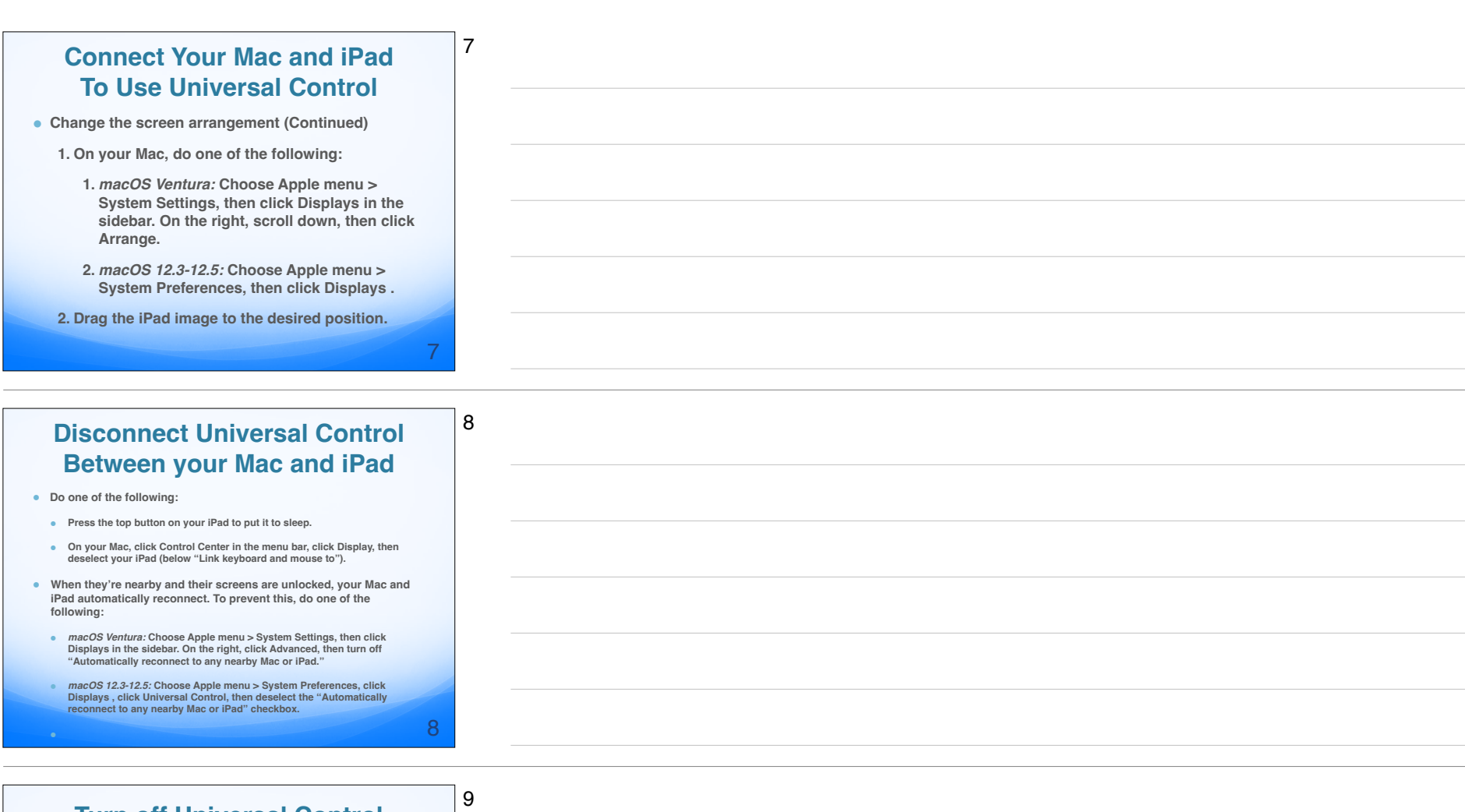

#### **Turn off Universal Control**

- **On your Mac, you can turn off Universal Control to prevent the use of your Mac keyboard and mouse or trackpad across devices.**
- **Do one of the following:**
	- *macOS Ventura:* **Choose Apple menu > System Settings, click Displays in the sidebar, then click.**
	- *macOS 12.3 to 12.5:* **Choose Apple menu > System Preferences, click Displays , then click Universal Control.**
- **Do one of the following:**
	- *Turn off all Universal Control connections:* **Deselect the "Allow your pointer and keyboard to move between any nearby Mac or iPad" checkbox.**
- *Prevent a connection when moving the pointer to the edge of the screen:*  **Deselect the "Push through the edge of a display to connect to a nearby Mac or iPad" checkbox.**

9

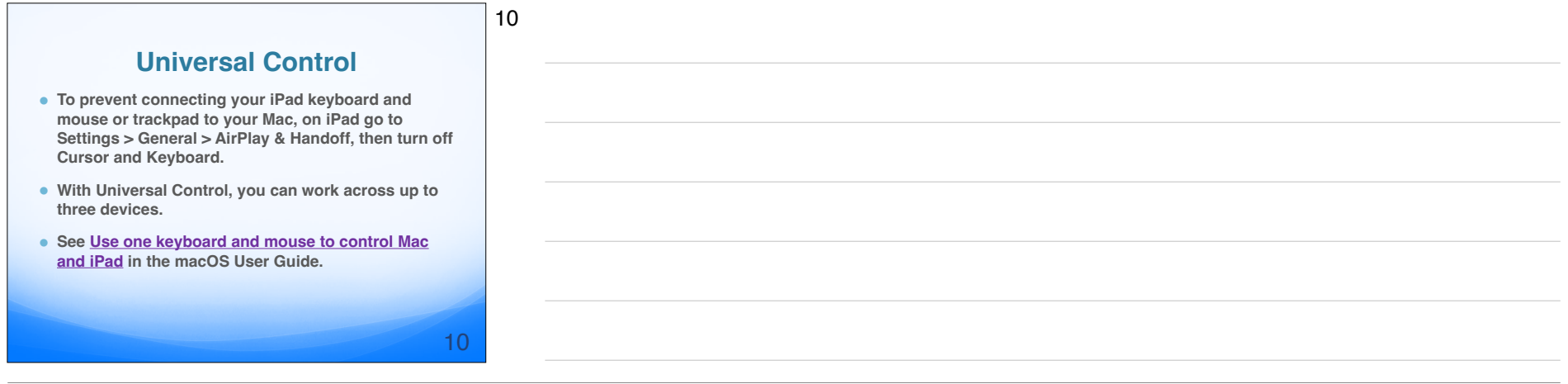